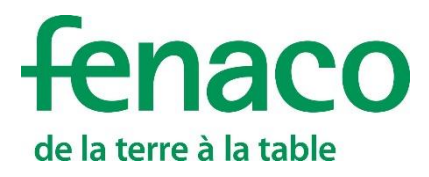

# CropService

## **Grâce au module «CropService», vous pouvez transférer des opérations AGROLINE et LANDOR sur votre application mobile.**

## **Instructions pour se connecter et enregistrer un module**

- Pour pouvoir exploiter l'ensemble des fonctionnalités d'un module dans 365FarmNet, il faut suivre trois étapes:
- Le présent guide décrit ces trois étapes:
- **1.** Se connecter à Barto.ch
- **2.** Ajouter un module sur 365FarmNet
- **3.** Enregistrer le module d'un partenaire

La connexion à Barto.ch ne doit être effectuée qu'une seule fois. Les personnes qui se sont déjà connectées à Barto.ch peuvent passer directement à l'enregistrement du module d'un partenaire (point 3).

Indication: Il est recommandé d'utiliser les navigateurs Google Chrome **ou Mozilla Firefox** 

## **Table des matières**

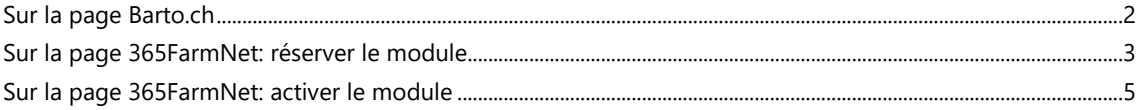

## <span id="page-1-0"></span>**Sur la page Barto.ch**

- **1.** Rendez-vous sur le site interne[t www.barto.ch](https://www.barto.ch/)
- **2.** Cliquez sur «Login» en haut à droite:

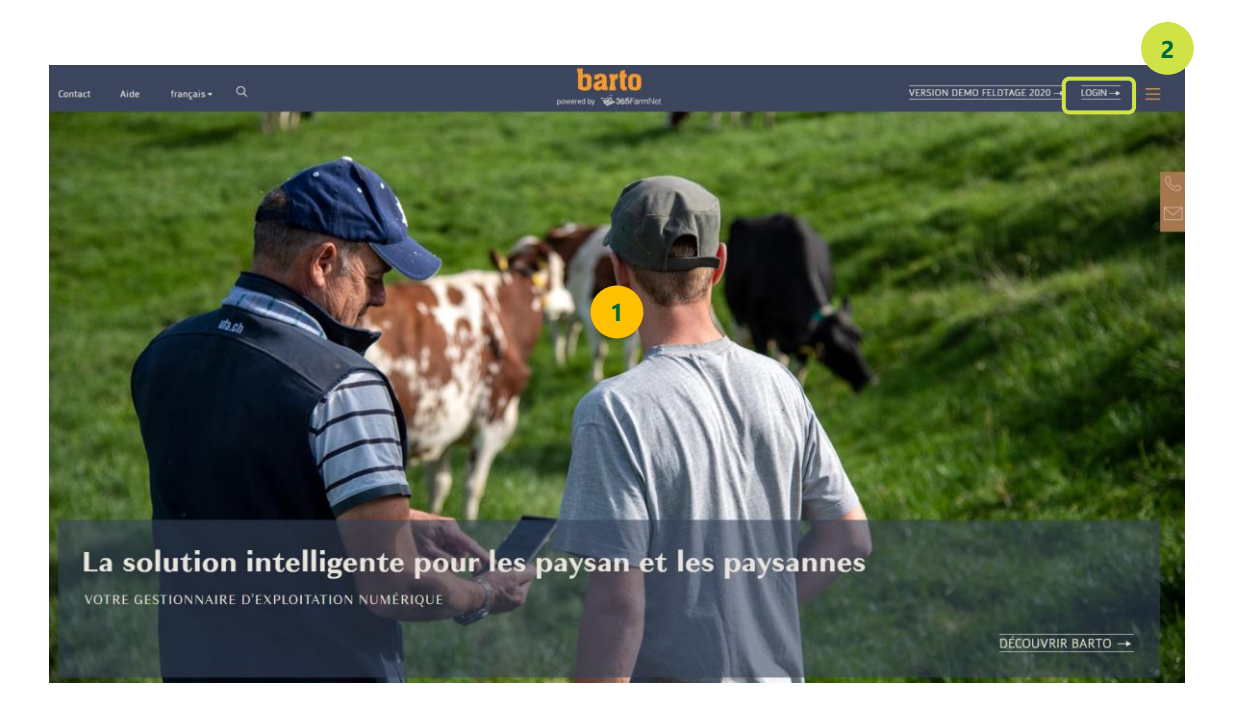

**3.** Saisissez votre identifiant et votre mot de passe sur le portail agate et cliquez sur le bouton «Connexion».

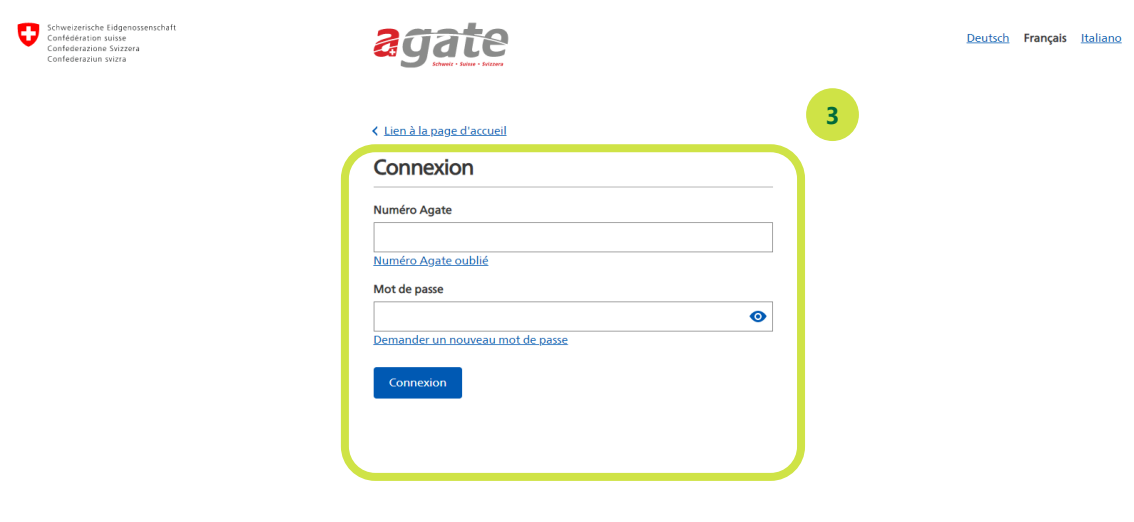

© Office fédéral de l'agriculture

Informations générales Recommandations techniques Bases juridiques

## <span id="page-2-0"></span>**Sur la page 365FarmNet: réserver le module**

**1.** Sur le site 365FarmNet, cliquez sur «Modules» dans la barre de menu:

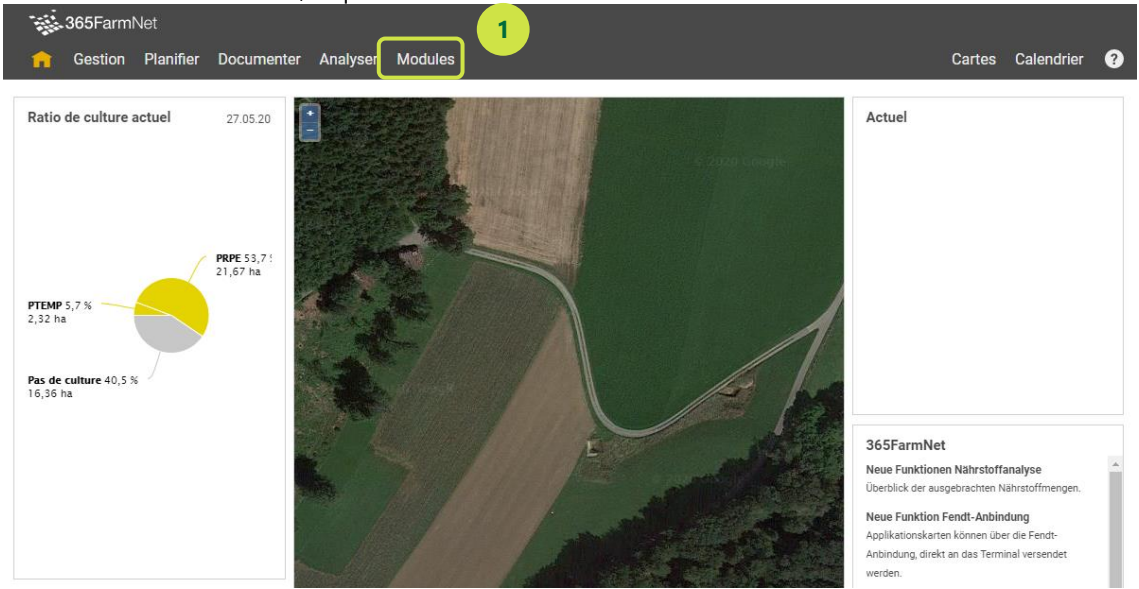

**2.** Sur la page «Modules», cliquez sur le module «CropService»:

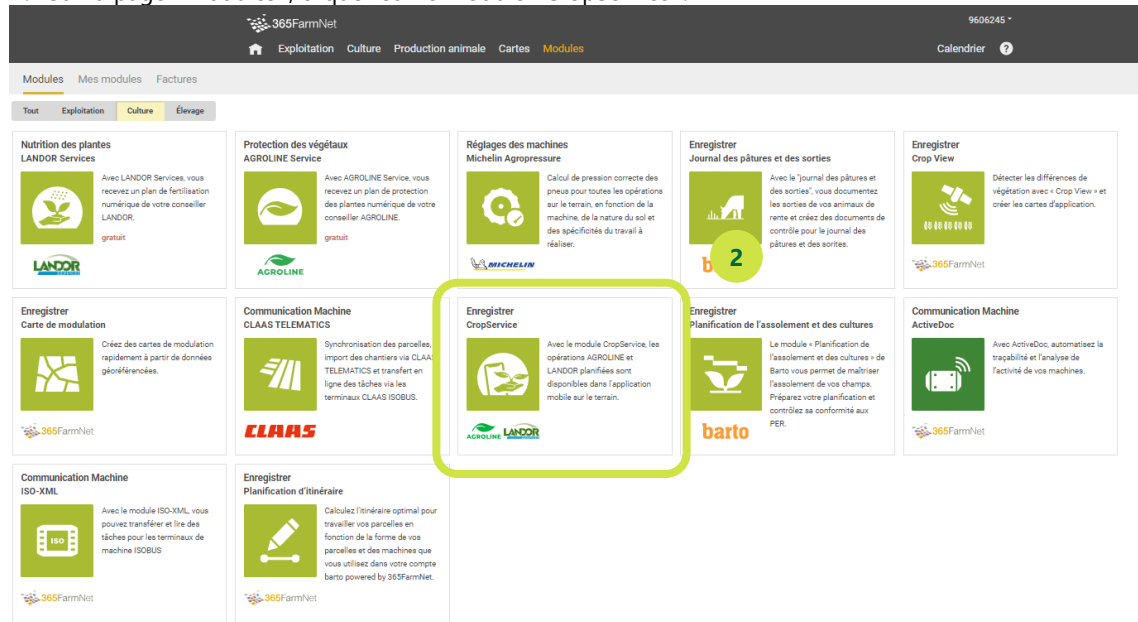

#### **3.** Réservez le module:

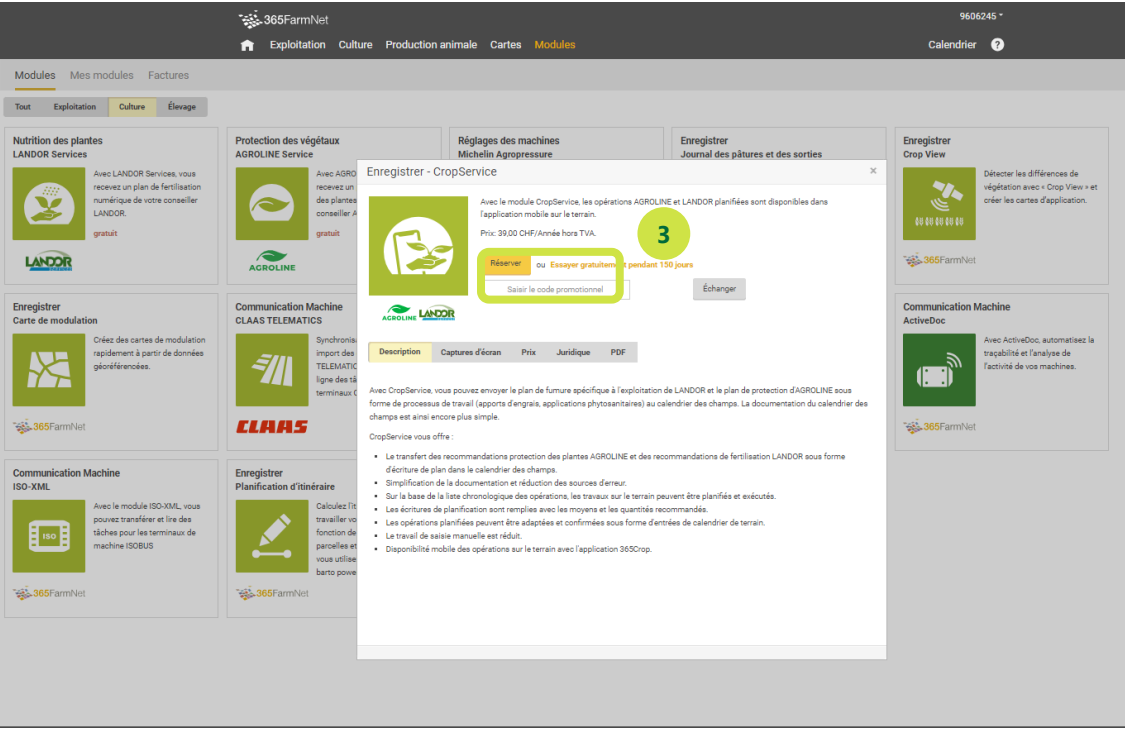

**4.** Veuillez lire les conditions d'utilisation et les accepter en cochant la case prévue à cet effet. Cliquez ensuite sur le bouton «Réservation payante».

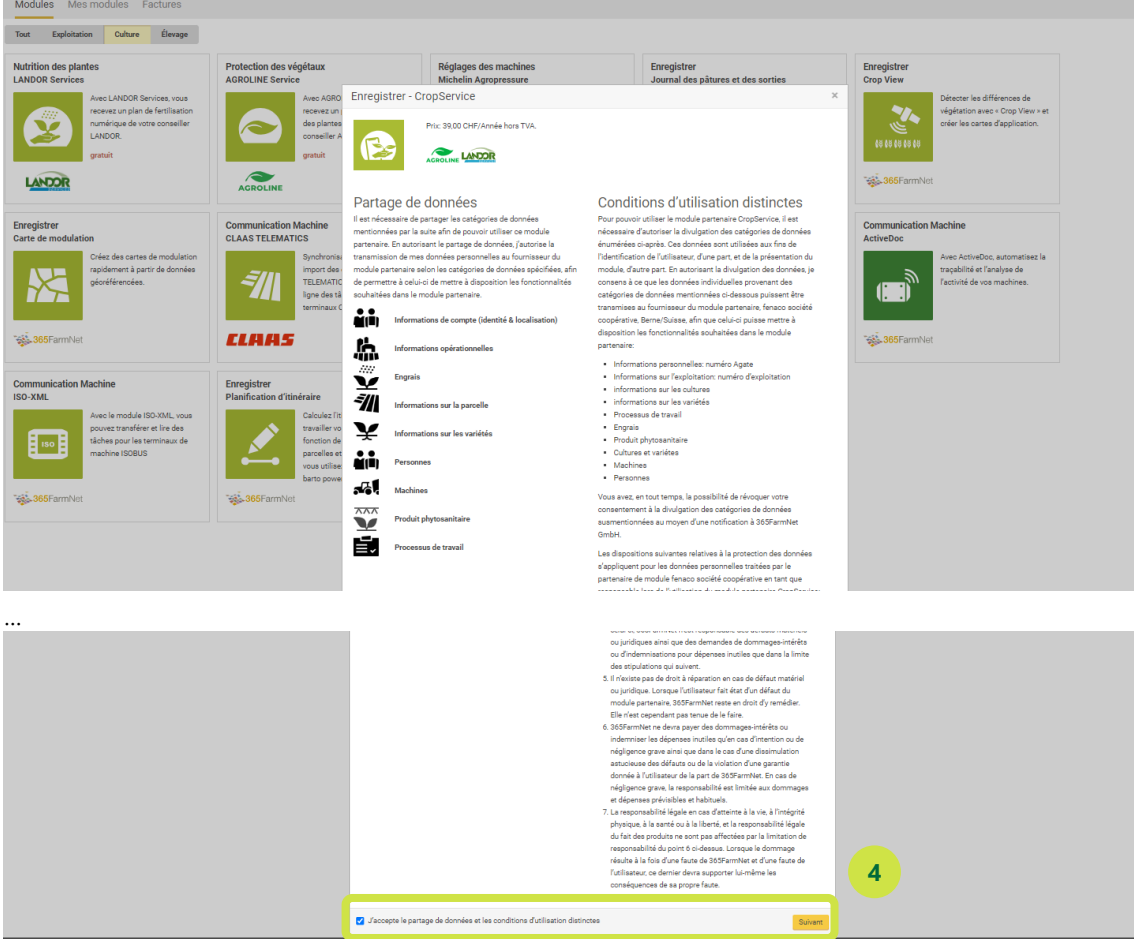

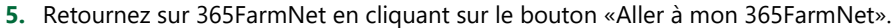

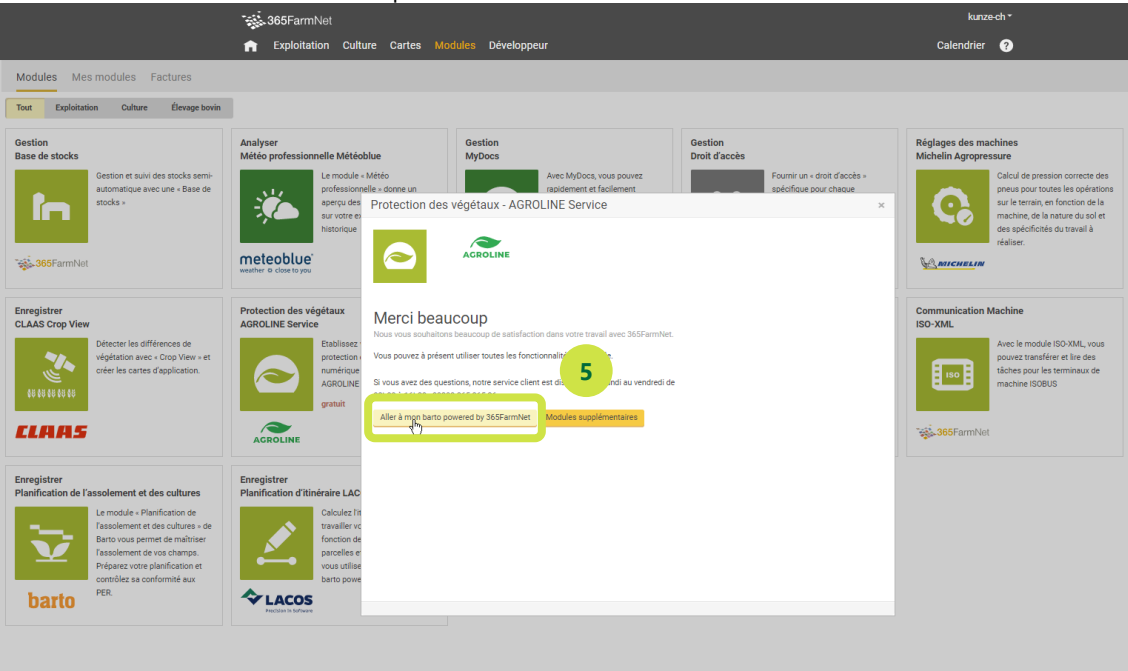

## <span id="page-4-0"></span>**Sur la page 365FarmNet: activer le module**

Condition requise: Module: La planification de l'assolement et des cultures a été saisie, le plan de fumure Landor et/ou le plan de protection AGROLINE avec indication des stades végétatifs doivent être disponibles.

**1.** Le module est désormais réservé. Pour l'utiliser, cliquez sur «Culture» dans la barre de menu.

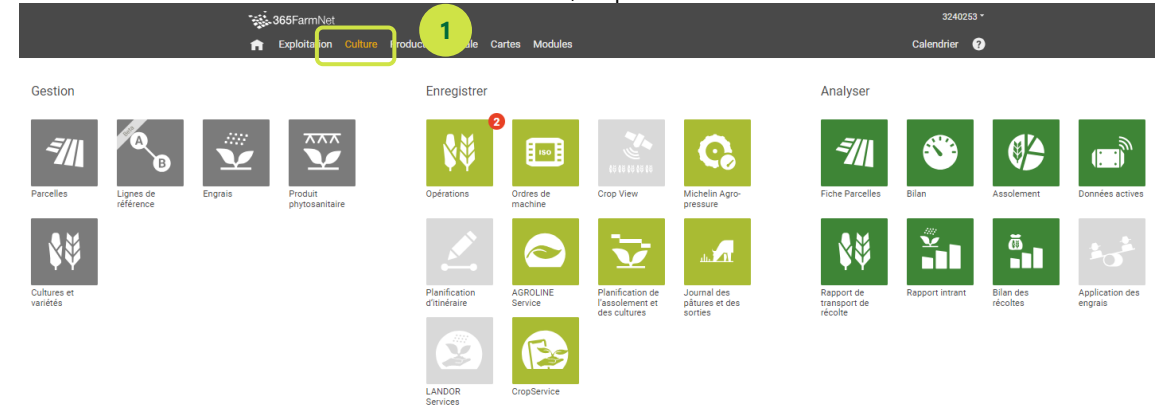

**Illustration 1: Aperçu des modules «Culture»**

**2.** Sélectionnez le module «CropService»:

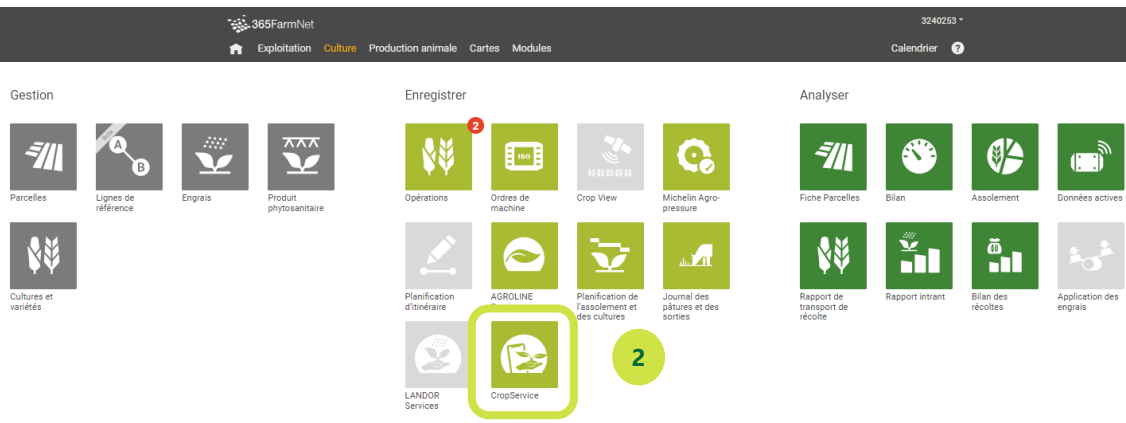

#### **Illustration 2: Sélectionner le symbole «CropService»**

**3.** Le module ne présente encore aucune donnée. Pour afficher des opérations, vous devez changer de registre et passer à «Fertilisation des plantes» ou à «Protection des plantes».

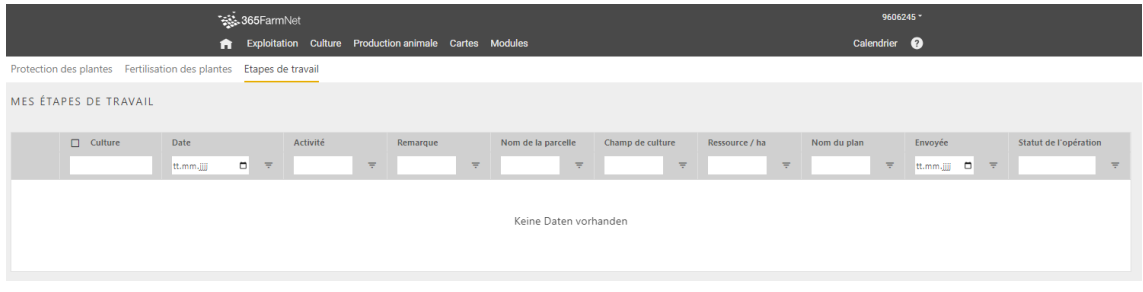

#### **Illustration 3: Le module «CropService» ne contient pas encore de données.**

**4.** Créer des «Étapes de travail» à partir d'un plan de fumure

Cliquez sur le registre «Fertilisation des plantes» pour accéder au module Landor Services. Sélectionnez le plan de fumure à partir duquel vous souhaitez créer des étapes de travail et cliquez sur le symbole tout à droite: Générer des propositions pour les étapes de travail. ௴

Si vous n'avez pas de plan de fumure, veuillez contacter votre conseiller Landor.

*Important: pour que les opérations puissent être attribuées aux bonnes parcelles, il faut que les cultures soient correctement inscrites sur les parcelles dans le module Barto «Planification de l'assolement/des cultures».*

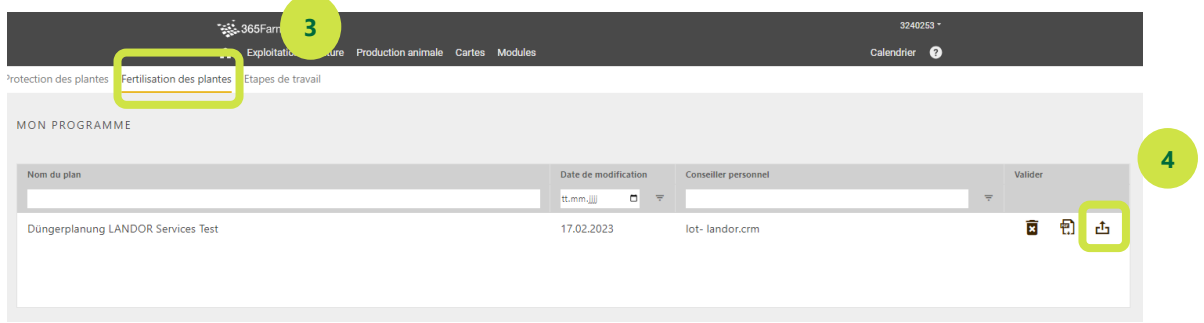

**Illustration 4: Aperçu du module LANDOR Services/Nutrition des plantes**

**5.** Créer des «Étapes de travail» à partir d'un plan de protection

Cliquez sur le registre «Protection des plantes» pour accéder au module Agroline Service. Sélectionnez le plan de protection à partir duquel vous souhaitez créer des étapes de travail et cliquez sur le symbole tout à droite: Générer des propositions pour les étapes de travail. 凸 Si vous n'avez pas de plan de protection, veuillez contacter votre conseiller Agroline.

*Important: pour que les opérations puissent être attribuées aux bonnes parcelles, il faut que les cultures soient correctement inscrites sur les parcelles dans le module Barto «Planification de l'assolement/des cultures».*

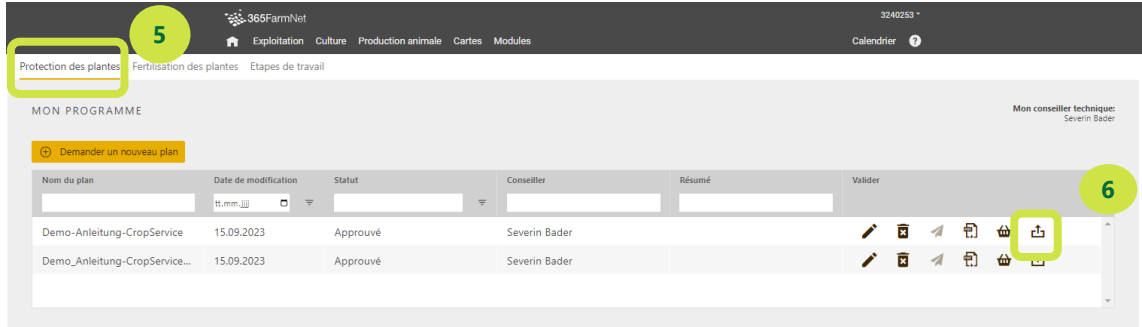

#### **Illustration 5: Aperçu du module AGROLINE Service/Protection des plantes**

#### **6.** Aperçu des étapes de travail

Les opérations suivantes vont s'afficher dans le registre «Étapes de travail». Le tri des étapes de travail selon la date est une estimation approximative, qui peut évidemment différer dans la pratique. L'ordre peut être modifié en cliquant sur le symbole du «crayon» à côté de la date. Si le programme ne peut pas classer les étapes de travail par date, p. ex. parce que le stade végétatif fait défaut sur le plan, le signe «Attention» sera indiqué en début de ligne. **7**

| Sec. 365FarmNet                                                    |                        |                             |                                                        |                      | 3240253 -               |                                         |                                                    |                                         |                                           |                            |  |
|--------------------------------------------------------------------|------------------------|-----------------------------|--------------------------------------------------------|----------------------|-------------------------|-----------------------------------------|----------------------------------------------------|-----------------------------------------|-------------------------------------------|----------------------------|--|
|                                                                    |                        | A                           | Exploitation Culture Production animale Cartes Modules |                      |                         |                                         |                                                    | Calendrier <sup>@</sup>                 |                                           |                            |  |
| Protection des plantes Fertilisation des plantes Etapes de travail |                        |                             |                                                        |                      |                         |                                         |                                                    |                                         |                                           |                            |  |
| MES ÉTAPES DE TRAVAIL                                              |                        |                             |                                                        |                      |                         |                                         |                                                    |                                         |                                           |                            |  |
|                                                                    |                        |                             |                                                        |                      |                         |                                         |                                                    |                                         |                                           |                            |  |
|                                                                    | $\Box$ Culture         | Date<br>$\Box$<br>tt.mm.jjj | Activité<br>$\overline{\tau}$                          | Remarque<br>$\equiv$ | Nom de la parcelle<br>÷ | Champ de culture<br>$\equiv$            | Ressource / ha<br>$\equiv$                         | Nom du plan<br>$\overline{\mathcal{F}}$ | Envoyée<br>tt.mm.jjjj D<br>$\overline{r}$ | Statut de l'opération<br>Ψ |  |
|                                                                    |                        |                             |                                                        |                      |                         |                                         |                                                    |                                         |                                           |                            |  |
|                                                                    | <b>El</b> Blé d'hiver  | 11.10.2023                  | Prot. des plant                                        | Herbicide d'aut      |                         | Schlag nicht ge                         | Herold Sc 0.6 lt                                   | Demo-Anleitun                           |                                           |                            |  |
|                                                                    | □ Blé d'hiver          | 01.04.2024                  | Prot. des plant                                        | 1. Fungizid mit      |                         | Schlag nicht ge                         | Input 1.25 It<br>Prodax 0.4 kg                     | Demo-Anleitun                           |                                           |                            |  |
|                                                                    | □ Blé d'hiver          | 05.05.2024                  | Prot. des plant                                        | 2. Fungizid Beh      |                         | Schlag nicht ge                         | Elatus Era 1.0 It                                  | Demo-Anleitun                           |                                           |                            |  |
| А                                                                  | □ Maïs pour            | 31.07.2024                  | Prot. des plant<br>8                                   | Bei Streifenfräs     |                         | Hubel<br>Waldacker Käse<br>Waldacker Mo | Nufosate 10.0 lt<br>Silwet L-77 0.1<br>null 0.0 lt | Demo-Anleitun                           |                                           |                            |  |
| Δ                                                                  | Maïs pour              | 31.07.20 4                  | Prot. des plant                                        | Herbizid             |                         | Hubel<br>Waldacker Käse<br>Waldacker Mo | Equip Power 1<br>Spectrum 1.2 lt                   | Demo-Anleitun                           |                                           |                            |  |
| Δ                                                                  | Maïs pour              | 31.07.2024                  | Prot. des plant                                        | Bei Bedarf (Blac     |                         | Hubel<br>Waldacker Käse<br>Waldacker Mo | Banyel 4s 0.6 lt                                   | Demo-Anleitun                           |                                           |                            |  |
| Δ                                                                  | □ Maïs pour            | 31.07.2024                  | Prot. des plant                                        | Maiszünslerbek       |                         | Hubel<br>Waldacker Käse<br>Waldacker Mo | Trichocap Plus                                     | Demo-Anleitun                           |                                           |                            |  |
|                                                                    | Supprimer 2 opérations |                             |                                                        |                      |                         |                                         |                                                    |                                         |                                           | Envoyer 2 opérations       |  |

**Illustration 6: Aperçu des étapes de travail dans le module «CropService»**

#### **7.** Envoyer des étapes de travail

En activant la case à cocher, vous pouvez maintenant sélectionner les étapes de travail que vous souhaitez transférer dans le module «Étapes de travail» pour les exécuter sur le terrain. Transférez les étapes de travail en cliquant sur le bouton «Envoyer X opérations».

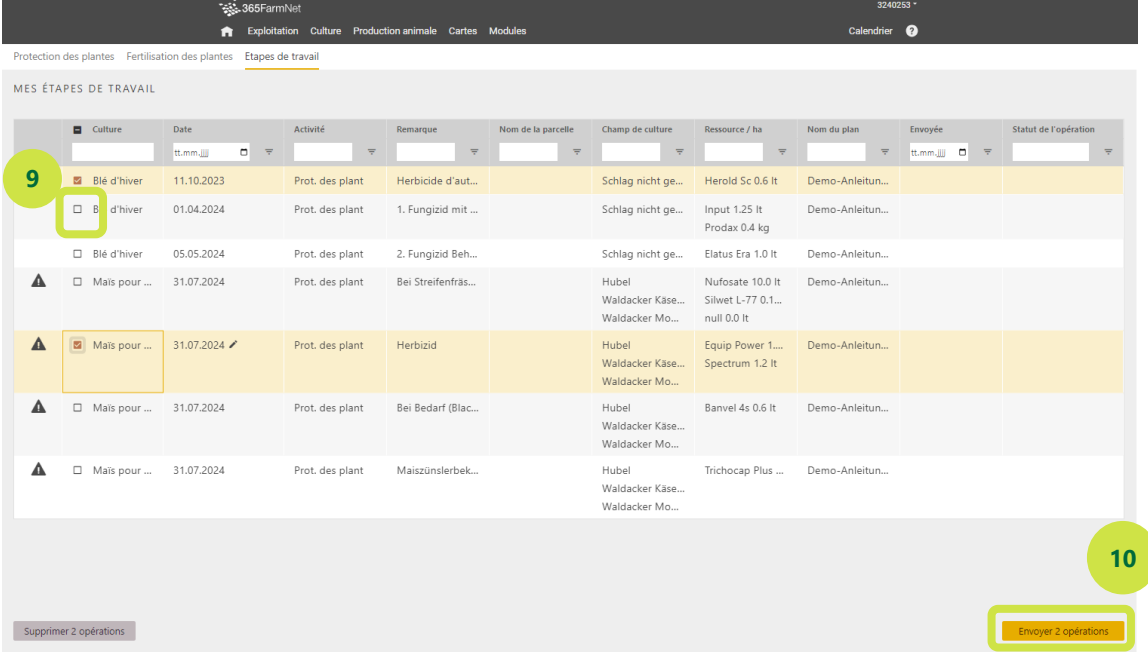

**Illustration 7: Sélectionner les étapes de travail dans l'aperçu et les envoyer dans le module «Opérations».**

**8.** Passez au module «Opérations»

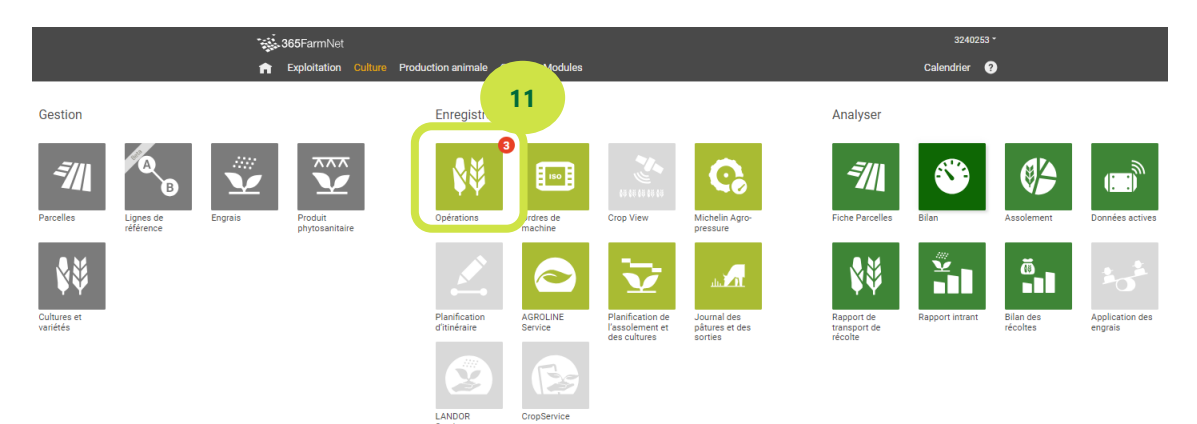

**Illustration 8: Aperçu des modules «Culture»**

**9.** Dans le registre «Planifié», vous trouverez maintenant l'opération transmise, ainsi que sur l'application 365 CropApp.

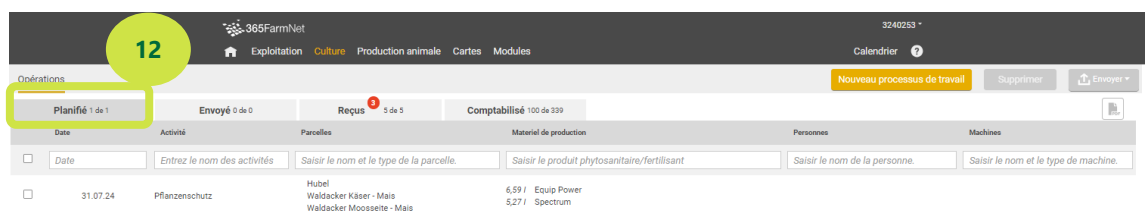

**Illustration 9: Aperçu des opérations planifiées dans le module «Opérations» sur le PC.** 

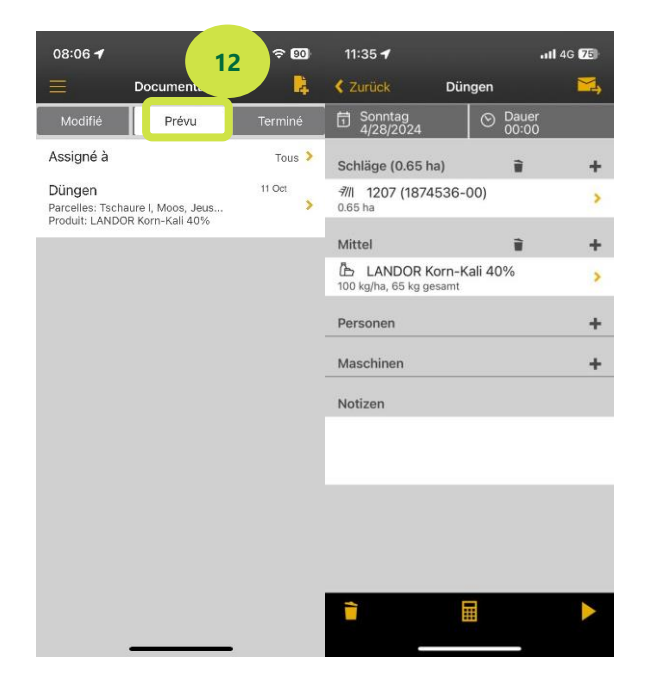

#### **Illustration 10: Aperçu des opérations planifiées dans l'application 365 CropApp sur votre téléphone portable.**

#### **10.**Ajuster les opérations incomplètes

Les opérations incomplètes sont marquées en rouge dans le registre «Reçus». Si vous utilisez également le module «Assolement et planification des cultures», le programme peut attribuer l'opération aux parcelles en fonction de la culture. Si le programme ne peut pas le faire parce que l'élément «Assolement et planification des cultures» n'est pas entièrement rempli, il faut effectuer une correction manuelle. Si des produits ne sont pas connus sur 365 Farmnet (engrais de ferme, produits appliqués par drone, etc.), ils doivent être saisis manuellement.

| Sec. 365FarmNet |                  |                |                                                        |                                         |                                              | 3240253 *                     |                                          |             |           |            |
|-----------------|------------------|----------------|--------------------------------------------------------|-----------------------------------------|----------------------------------------------|-------------------------------|------------------------------------------|-------------|-----------|------------|
|                 |                  |                | Æ                                                      | Exploitation Culture Production animale | 13                                           |                               | Calendrier <sup>@</sup>                  |             |           |            |
|                 | Opérations       |                |                                                        |                                         |                                              |                               | Nouveau processus de travail             | Enregistrer | Supprimer | Importer * |
|                 | Planifié 1 de 1. |                | Envoyé 0 de 0                                          | Recus <sup>5</sup> Sde 5                | Comptabilisé 100 de 339                      |                               |                                          |             |           | B.         |
|                 | Date             | 14             | Parcelles                                              |                                         | de production                                | Personnes                     | <b>Machines</b>                          | Appareil    | État      |            |
|                 | Date             |                | Jom des acti   Saisir le nom et le type de la parcelle |                                         | Saisir le produit phytosanitaire/fertilisant | Saisir le nom de la personne. | Saisir le nom et le type de ma Appareils |             | État      | $\sim$     |
|                 | 01.04.24         | Pflanzenschutz | Inconnu                                                | 3,001 Input<br>0,96 kg Prodax           |                                              |                               |                                          |             |           | incomplet  |

**Illustration 11: Les opérations incomplètes sont affichées en rouge dans le registre «Reçus».**

Les opérations incomplètes peuvent être corrigées (parcelle inconnue, produit inconnu) en cliquant sur l'opération affichée en rouge. Une fenêtre s'ouvre alors pour vous aider à saisir l'information manquante. Vous pouvez attribuer l'opération à une parcelle existante ou l'attribuer à un produit existant ou saisir une nouvelle parcelle ou un nouveau produit.

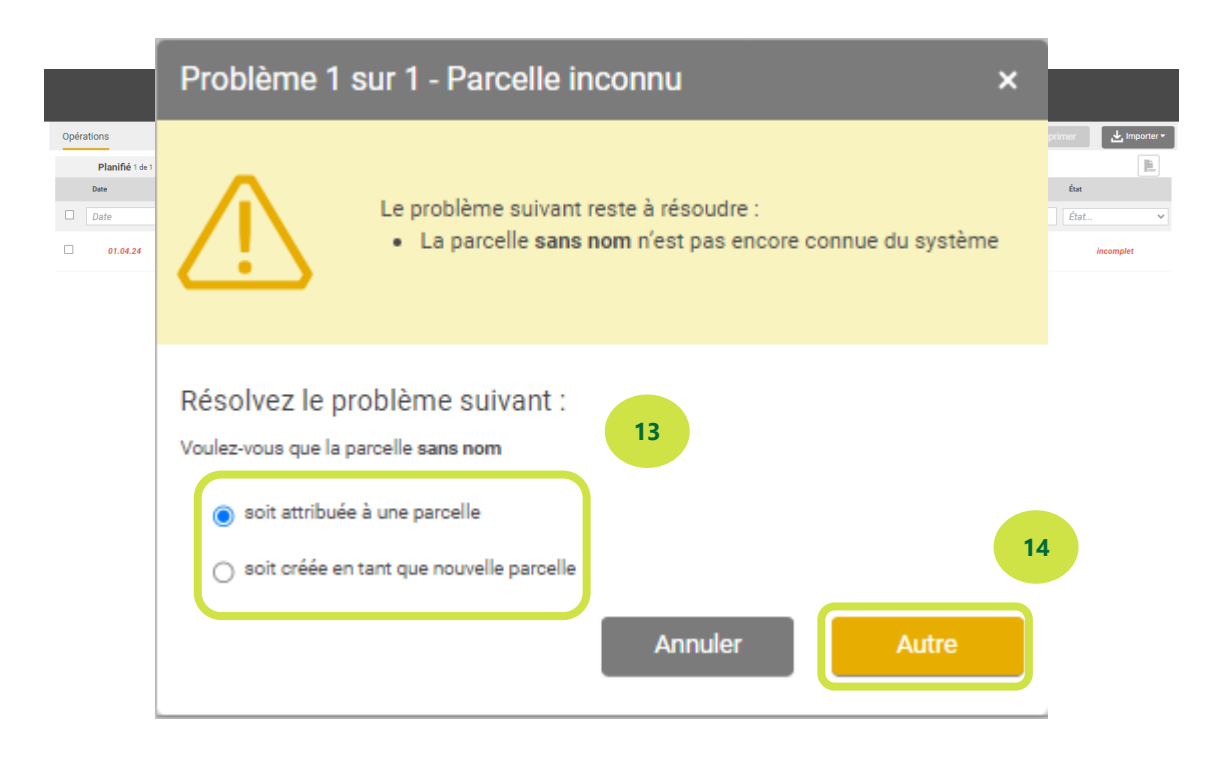

#### **Illustration 12: Dialogue pour compléter les informations manquantes pour une opération.**

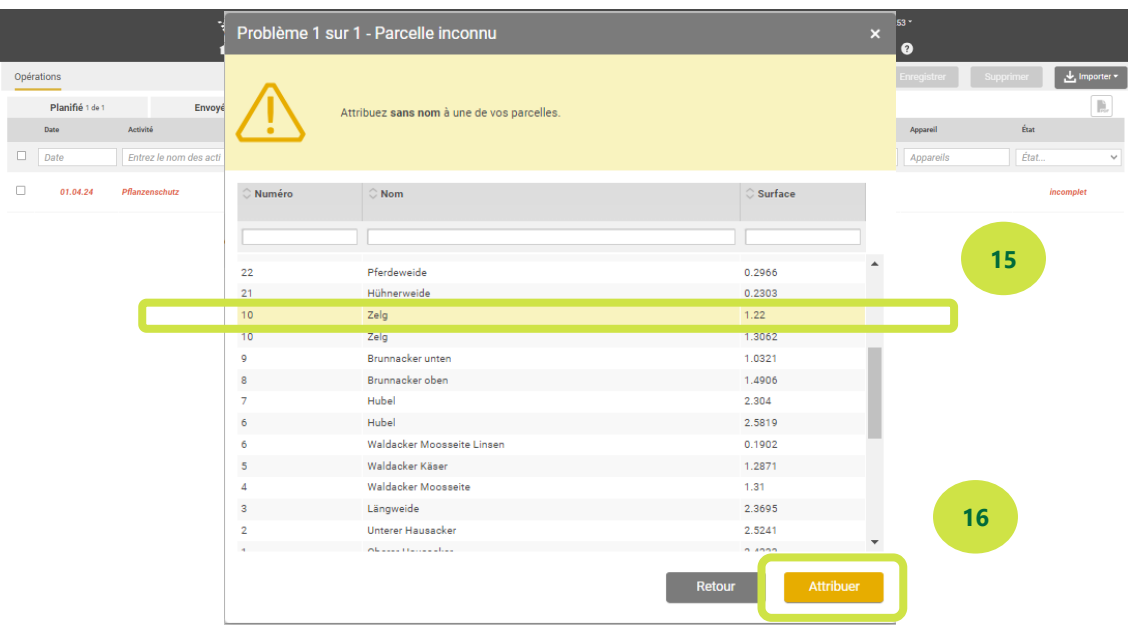

**11.** Sélectionnez les données manquantes, par exemple la parcelle. Cliquez ensuite sur «Attribuer».

**Illustration 13: Dialogue permettant d'attribuer une parcelle existante à l'opération, si le programme ne peut pas le faire lui-même en raison d'informations manquantes.** 

**12.** L'opération est maintenant également affichée dans le registre «Planifié».

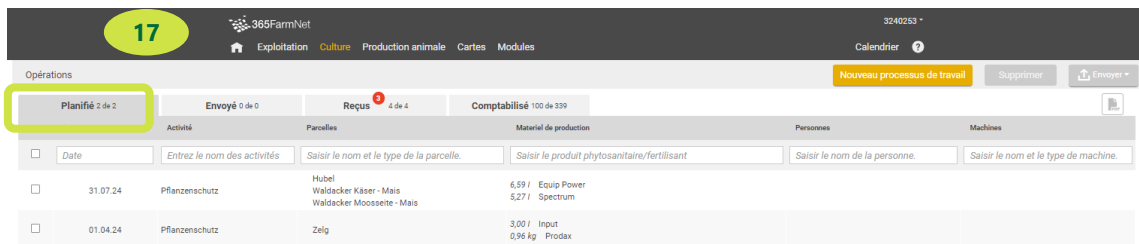

**Illustration 14: Aperçu des opérations planifiées.** 

# **Nous restons volontiers à votre disposition pour toute question.**

## **Barto powered by 365FarmNet**

Tél. [0848 933 933](file:///C:/Users/Laurent/AppData/Local/Temp/SDLTempFileManager/d3xztr4a.pwn/Téléphone:%200848%20933%20933) Email [info@barto.ch](mailto:info@barto.ch)